# Upload et dokument og link til det

Log in som vist i dokumentet "Rediger en side". Klik nu på Medier

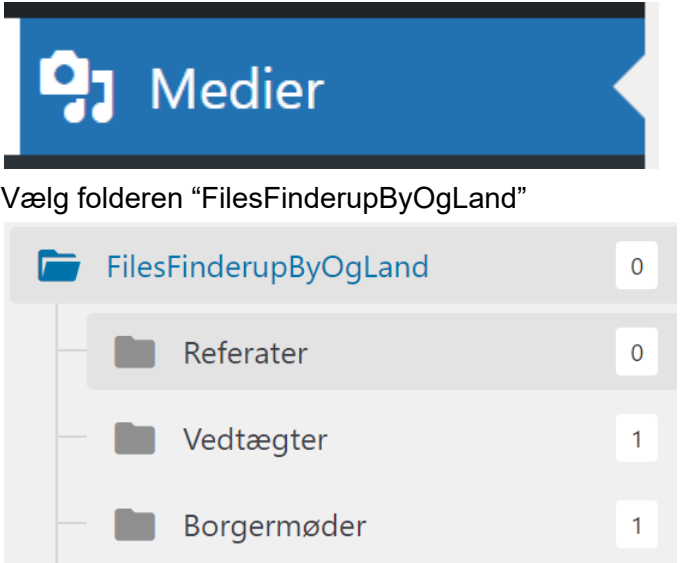

Passer filen ind, så uploades den dertil ellers oprettes en ny folder. Hvis filen passe ind, tryk "Tilføj ny":

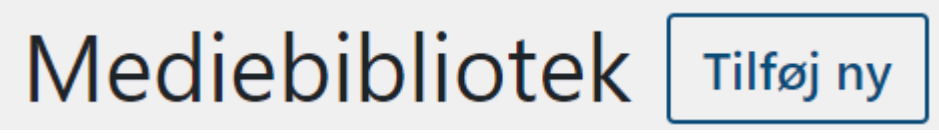

### Vælg folderen

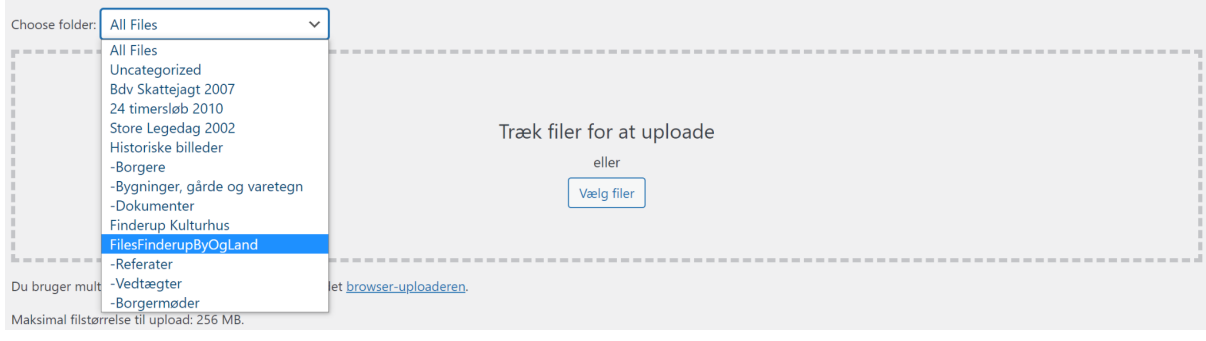

### og upload filen

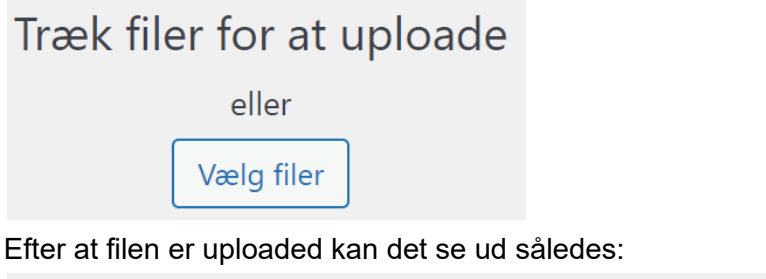

Vejledning ret en side på hjemmesiden<br>Vejledning-ret-en-side-paa-hjemmesiden.pdf Kopier URL til udklipsholder Rediger

Hvis der mangler en folder til filen så tryk "New Folder" og den knap er synlig efter at have trykket på "Medier"

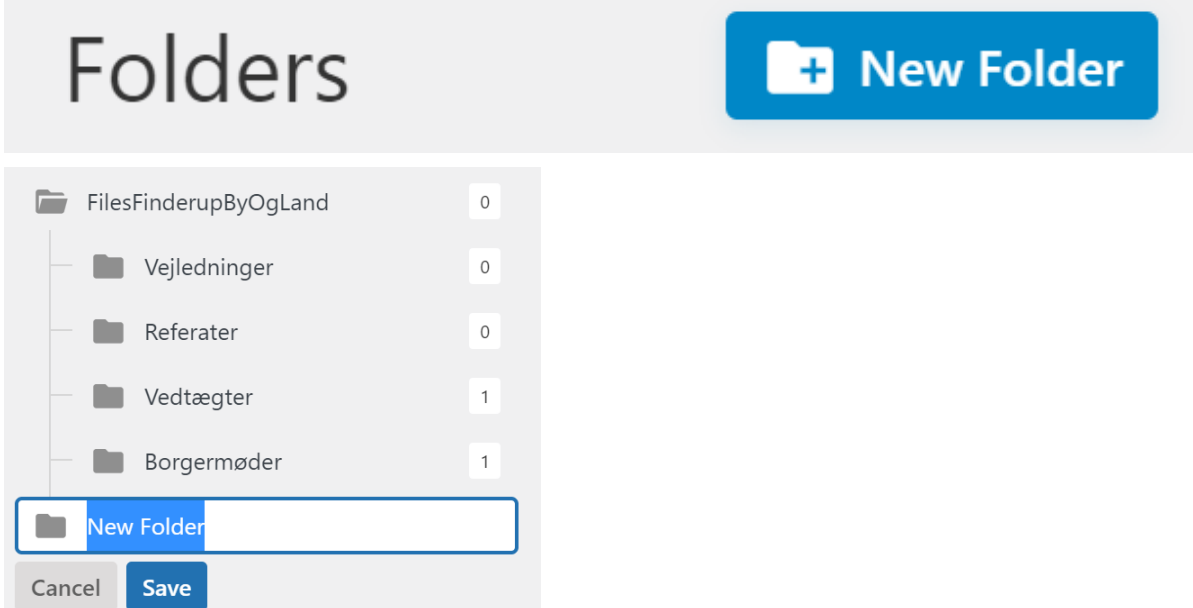

Navngiv den og **træk** den på plads som en underfolder til FilesFinderupByOgLand.

Nu er filen ude i skyen og ligger tilgængelig for hjemmesiden.

Der skal nu laves et link til den fil fra en side.

Brug "[rediger](https://finderupby.dk/wp-content/uploads/2023/04/Vejledning-ret-en-side-paa-hjemmesiden.pdf) side" vejledningen.

Når du vil indsætte link til filen gøres det med

[+] eller / for at få adgang til at indsætte en fil

Tryk / for at vælge en blok

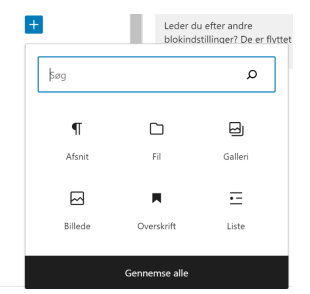

Vælg FIL

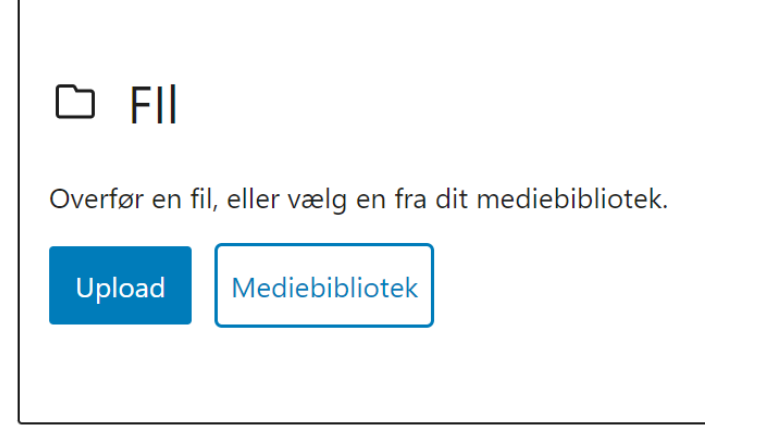

Vælg "Mediebibliotek" og find den fil du lige har uploaded

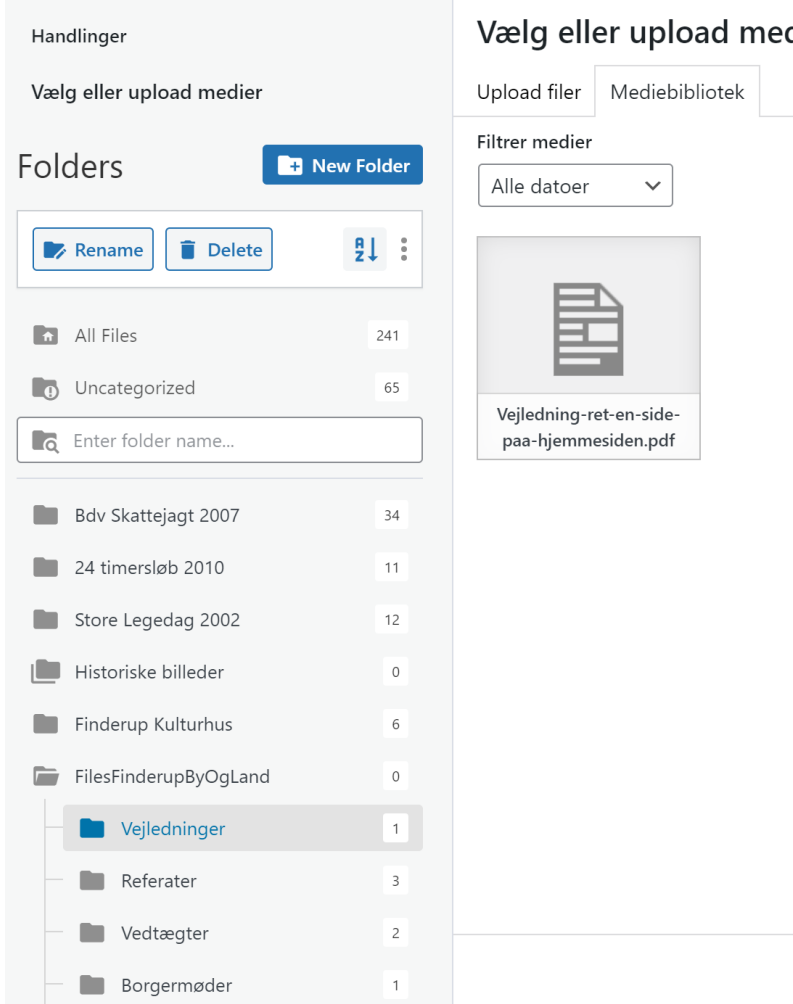

## Vælg eller upload medier

### Opdater eventuelt kommentarer / beskrivelser / billedtekster hvis det er relevant.

#### **DETALJER FOR VEDHÆFTNING**

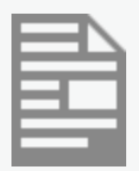

Vejledning-ret-en-side-paa-hjemmesiden.pdf 7. april 2023 1 MB

Slet permanent

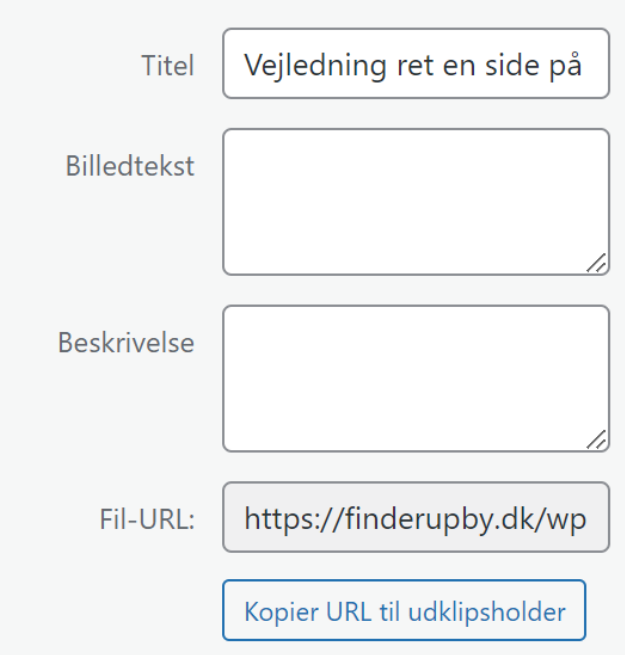

Nu er filen synlig på siden. Men det fylder lidt meget.

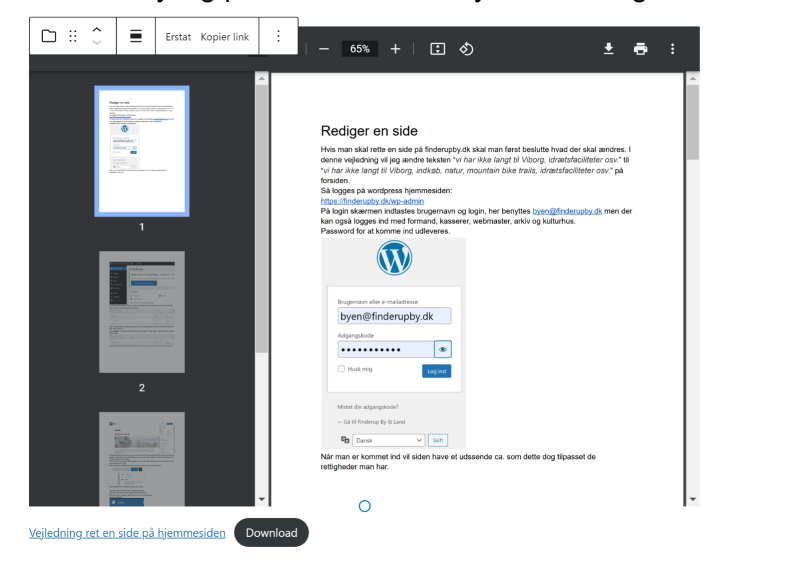

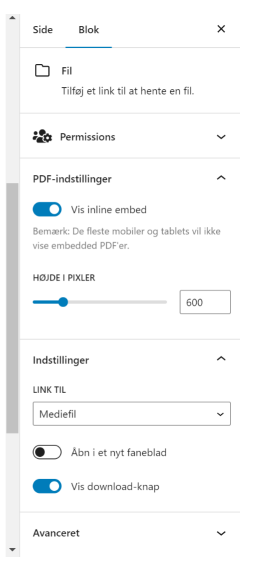

Så vi anbefaler at slå den PDF indstilling med "Vis inline embed" fra, således at man skal klikke på link for at åbne filen.

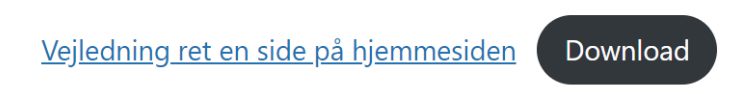